## How to print your Course Registration Data Form

## **1. Log in to your MyTRU account and click on Course Registration Data Form**

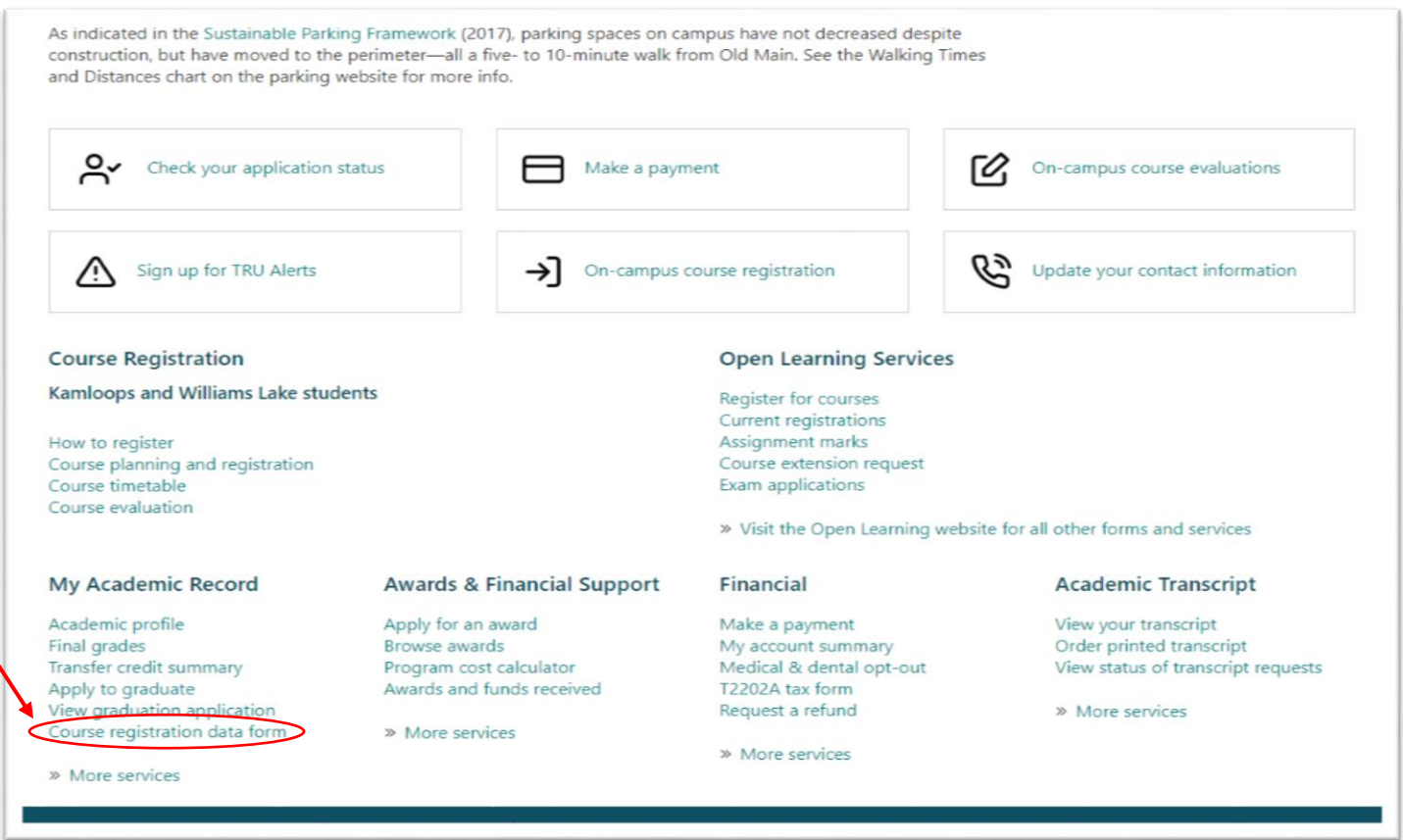

**2. Select the correct term from the drop down box and hit submit**

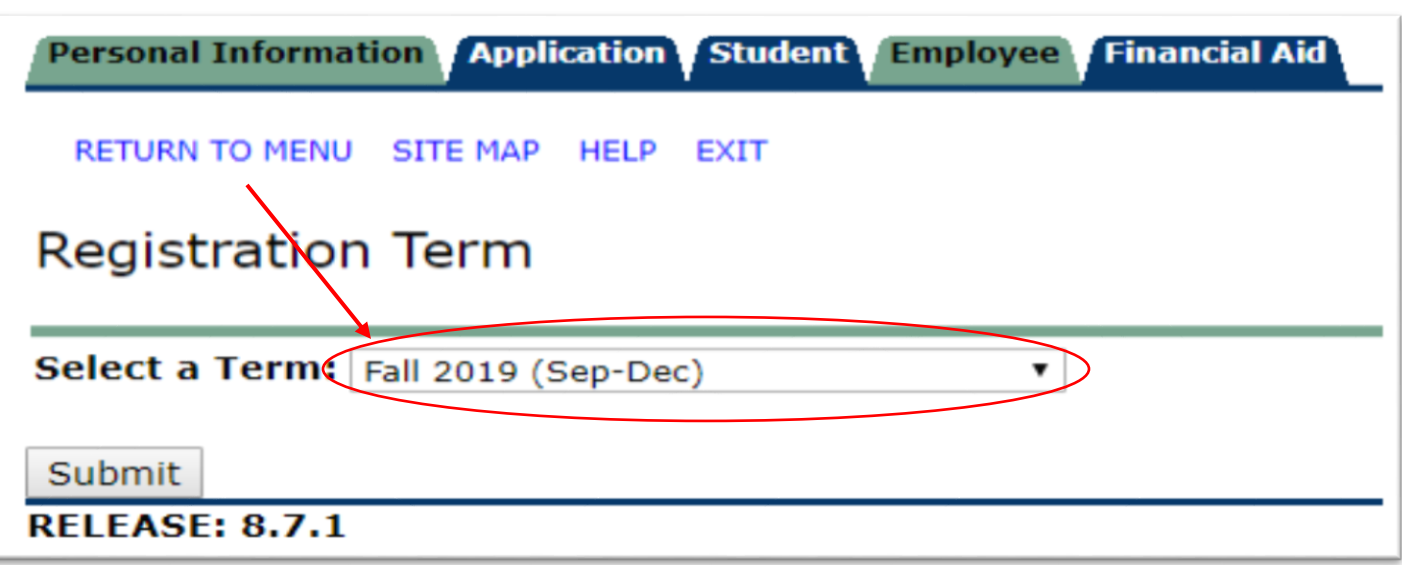

**3. Once the Course Registration Data Form has loaded right-click anywhere on the page and select "Print"**

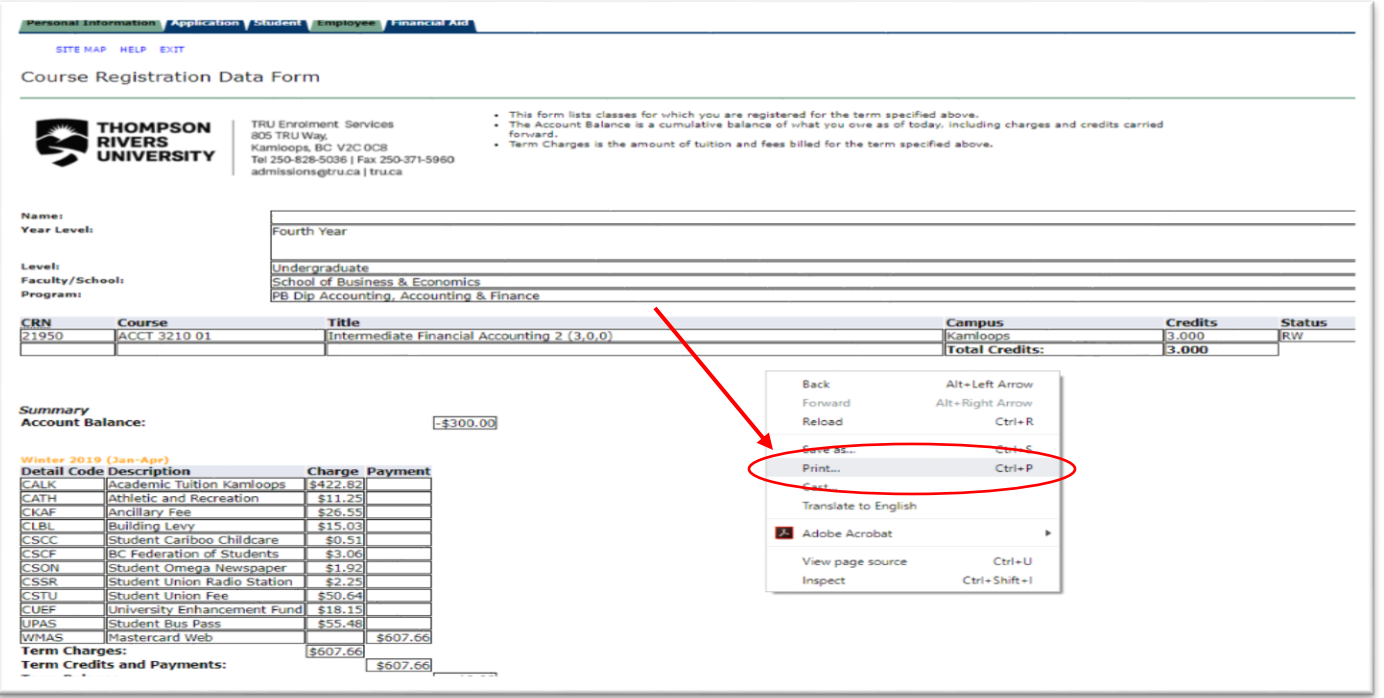

**4. In the "Destination" tab select your printer for a paper copy or choose "Save as a PDF" for an emailable document (example for sponsors)**

 $\boldsymbol{\mathcal{N}}$ 

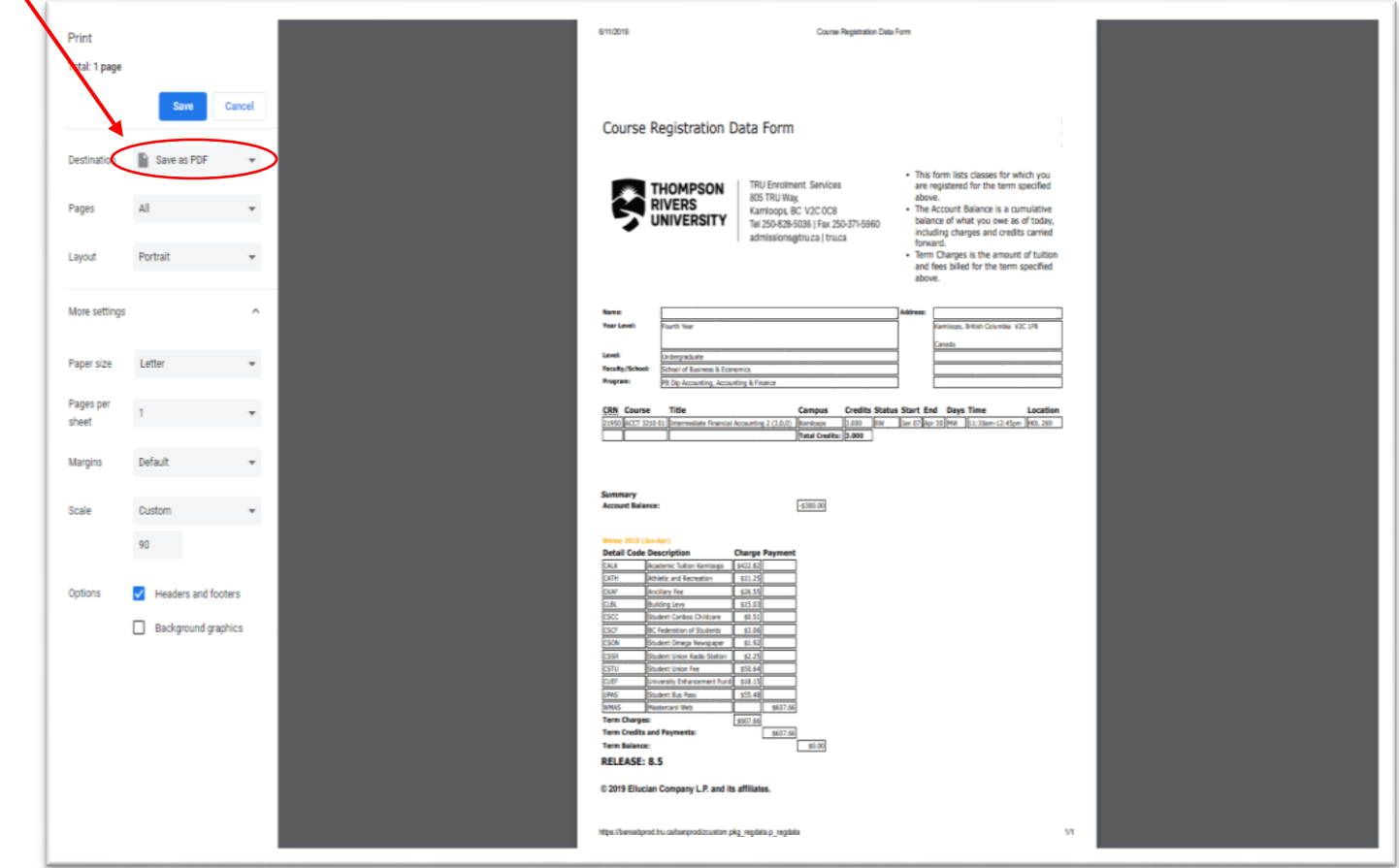